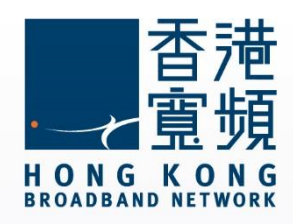

#### **Apple AirPort Extreme (ME918ZP/A)路由器使用說明 (Windows 版本)**

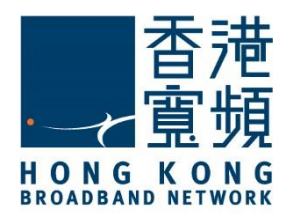

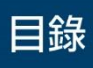

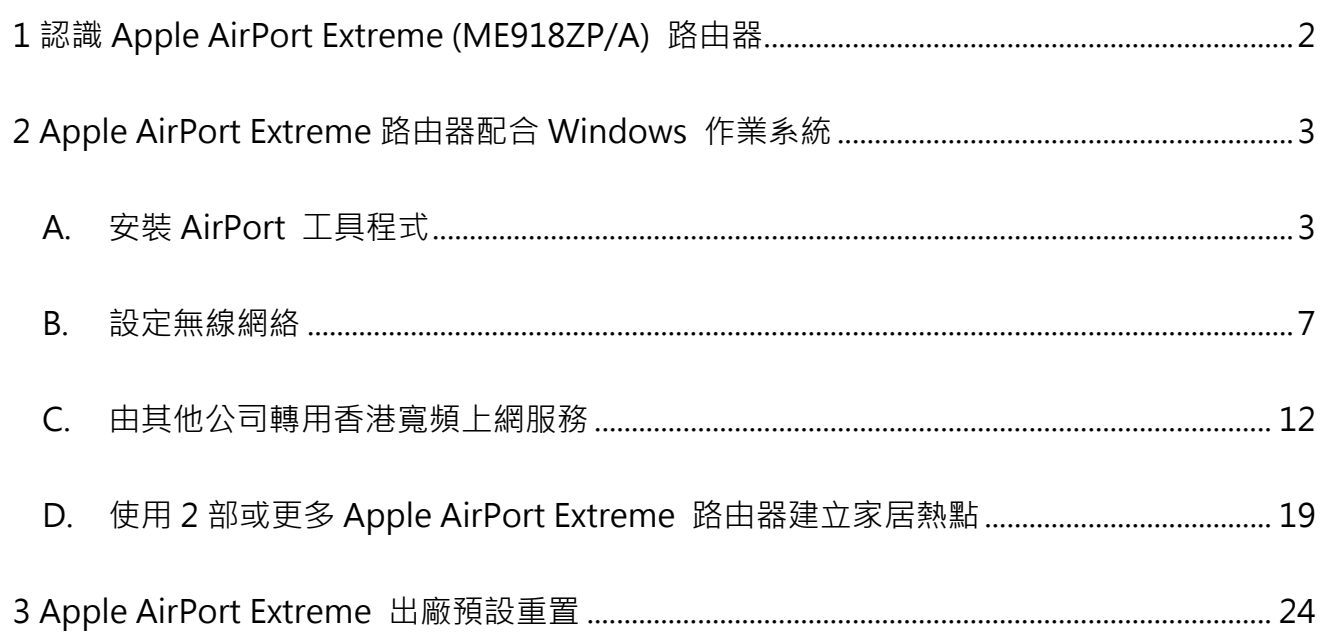

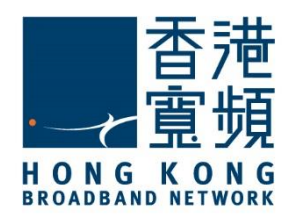

<span id="page-2-0"></span>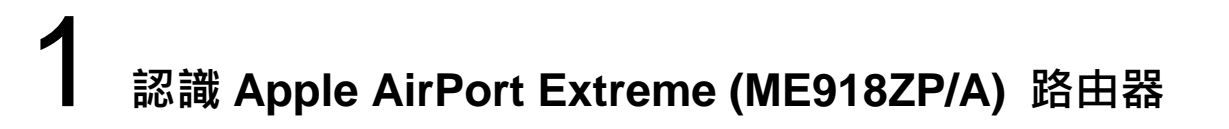

**A. 技術規格 - 周邊連接和擴充**

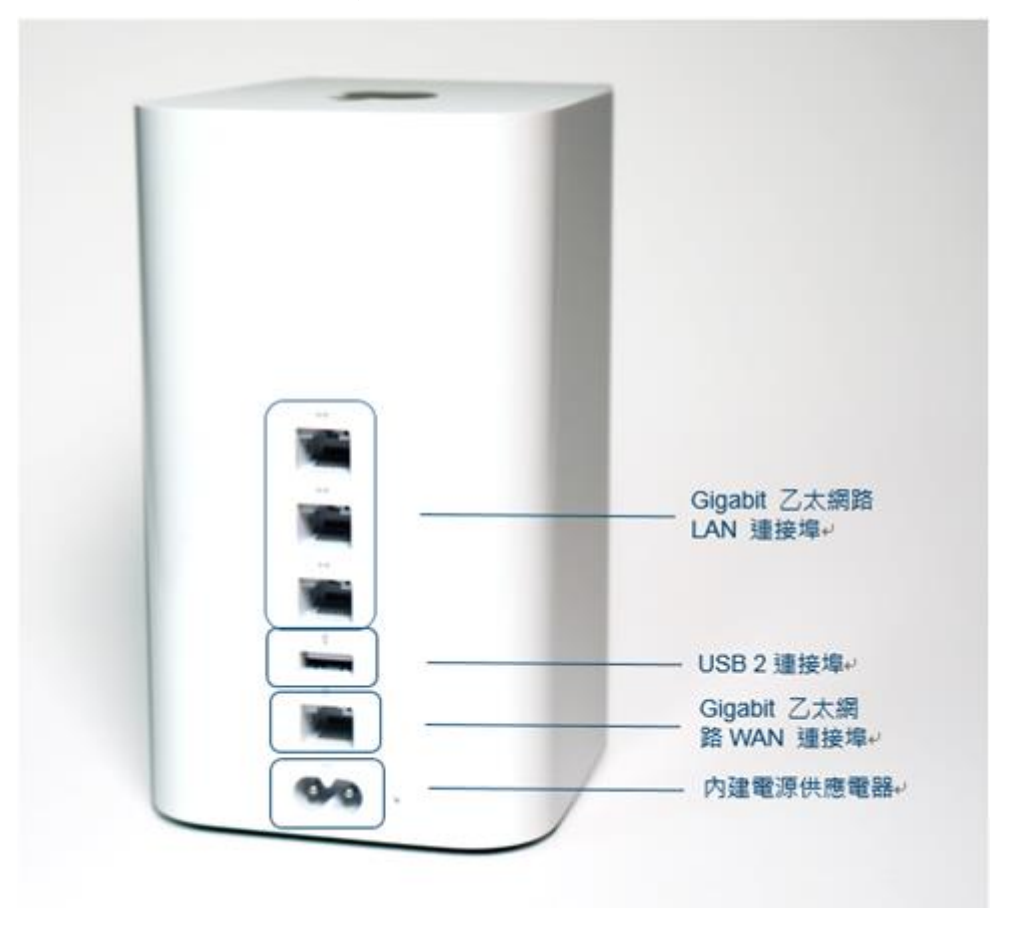

#### **B. 基本電腦系統要求 (bb500/ FibreHome500/ bb1000/ FibreHome1000)**

使用 Windows 設定 AirPort Extreme 您將需要:

- 配備 Wi-Fi 或透過乙太網路線連接到 AirPort Extreme 的 Windows 電腦
- Windows 7 或以上版本
- AirPort 工具程式 5.6.1 (Windows)或以上版本

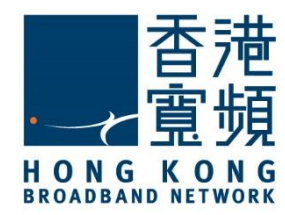

#### <span id="page-3-1"></span><span id="page-3-0"></span>**A. 安裝 AirPort 工具程式**

首先,將數據線的一邊連接到牆身插座 / 光纖網絡終端機, 另一邊則連接到 Apple AirPort Extreme 路由器的 WAN 連接埠;接著,使用另一數據線將路由器的任何一個 LAN 連接埠連 接至電腦的 LAN 連接埠,然後開啟路由器的電源及電腦。

開啟網頁瀏覽器,於網址列輸入 [http://support.apple.com/kb/dl1547]後按 [Enter]。按 [下載] 將 [AirPort 工具程式 5.6.1] 下載到電腦。

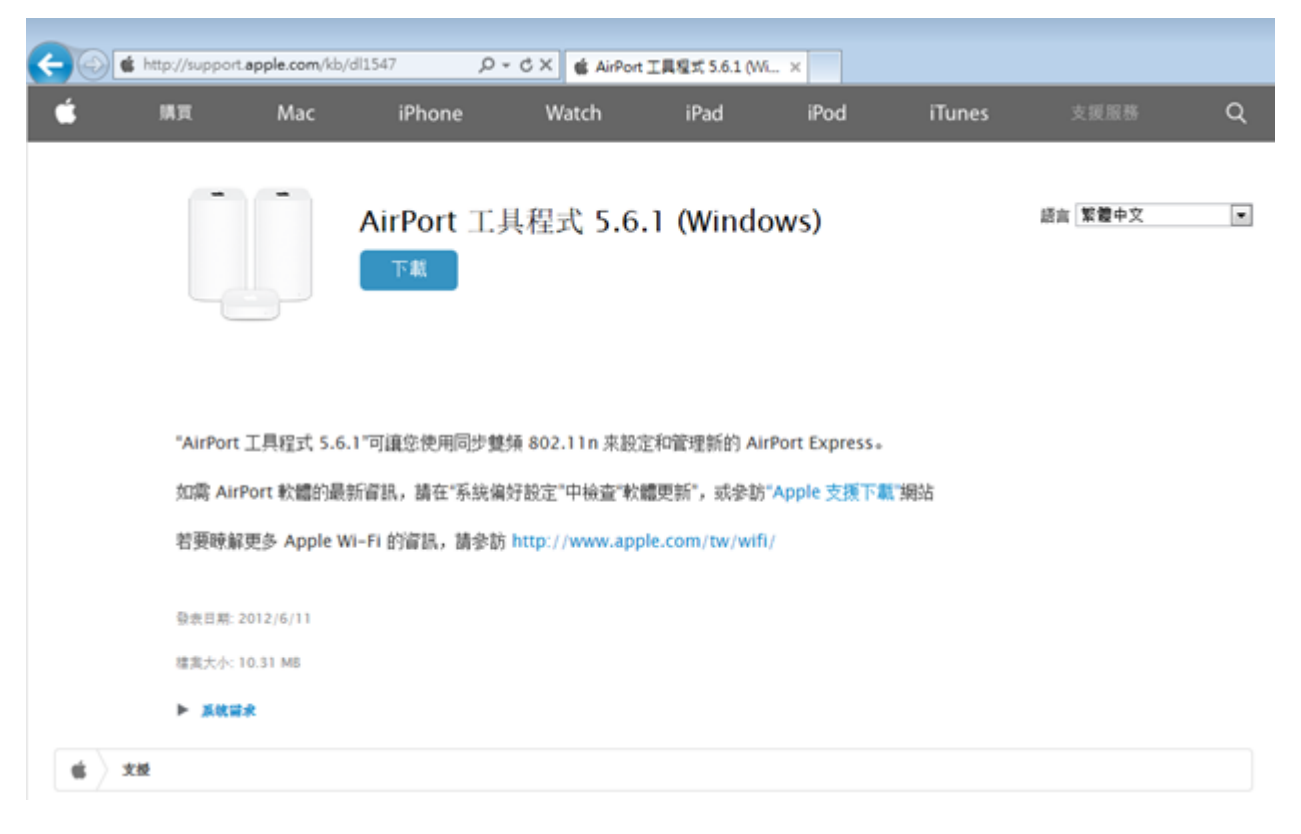

下載完成後,執行 [AirPort 工具程式] 安裝檔案。

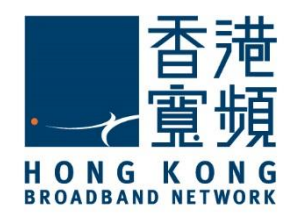

#### 按 [下一步] 開始安裝 AirPort 安裝程式。

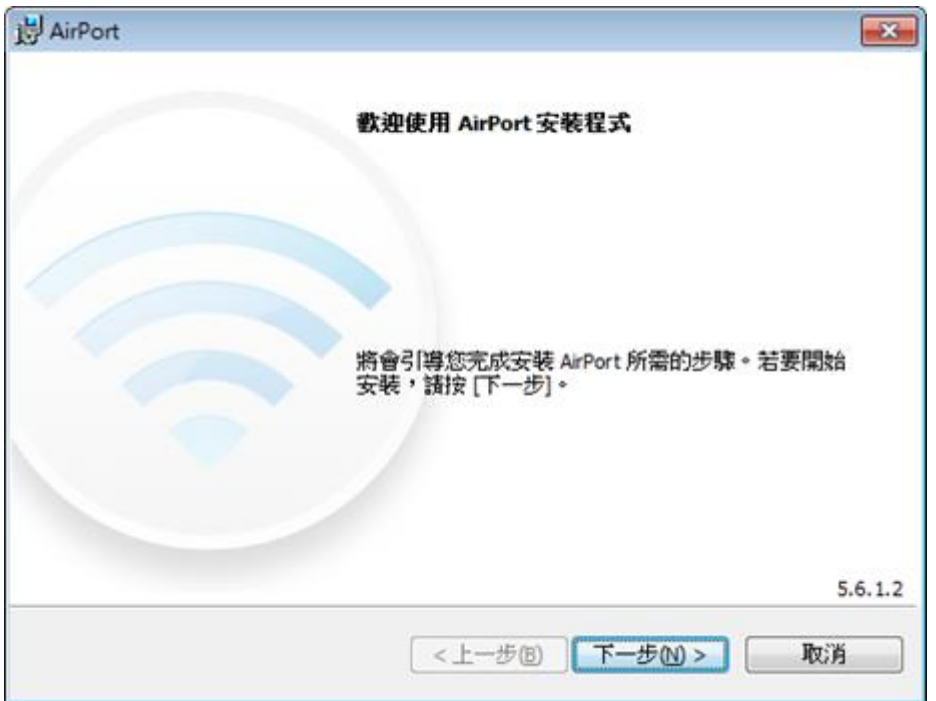

閱讀版權合約後點選 [我接受版權合約裡的條款],按[下一步]。

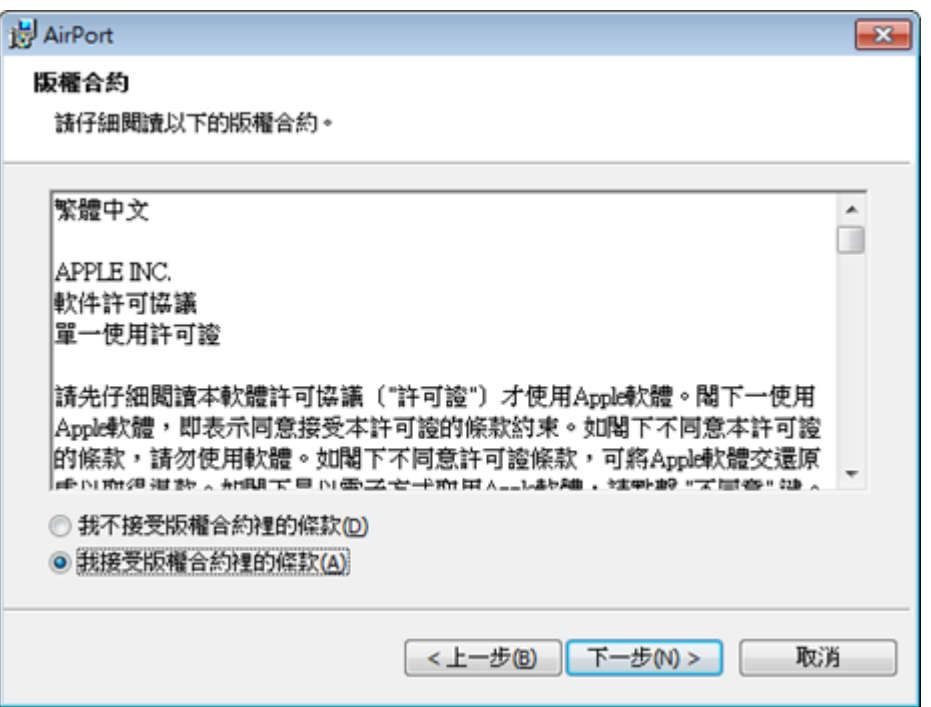

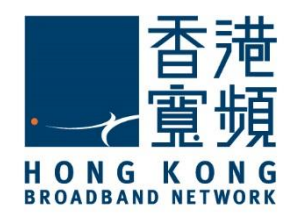

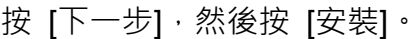

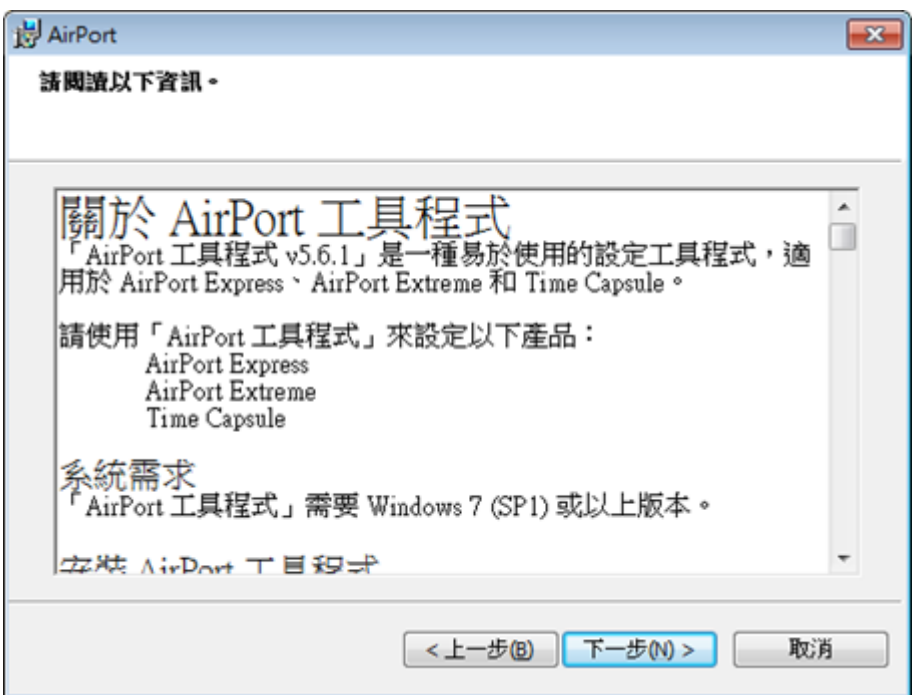

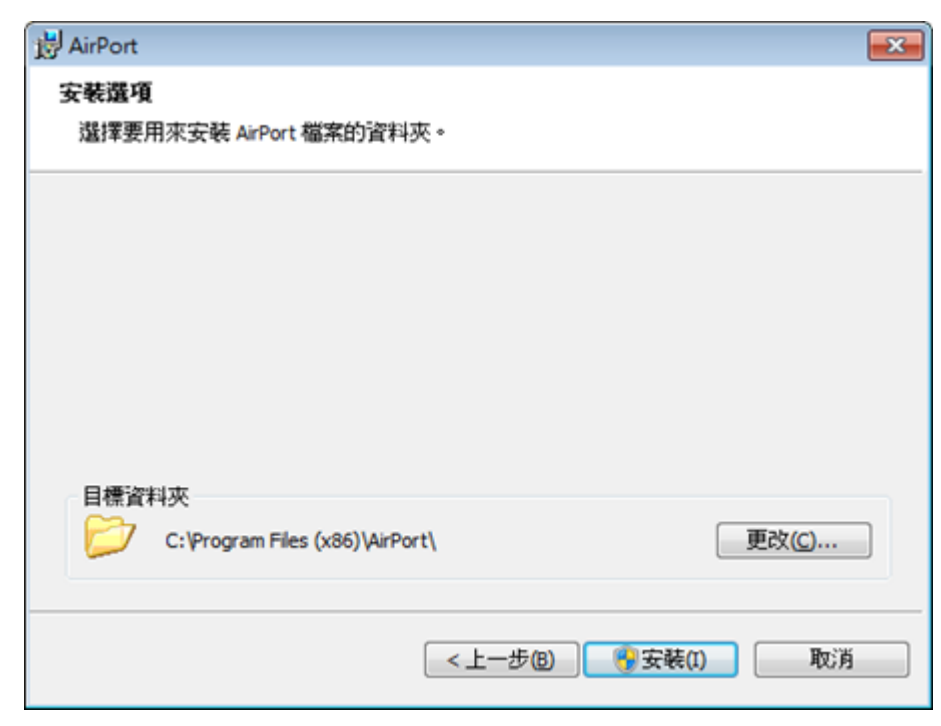

如需要將 AirPort 檔案安裝到指定資料夾內,則需要於[安裝]前先按[更改]選擇目標資料夾。

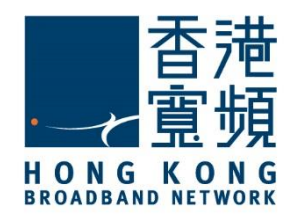

按 [完成] 結束安裝程式。現在您可於[Windows 開始功能表]內找到[AirPort 工具程式]。

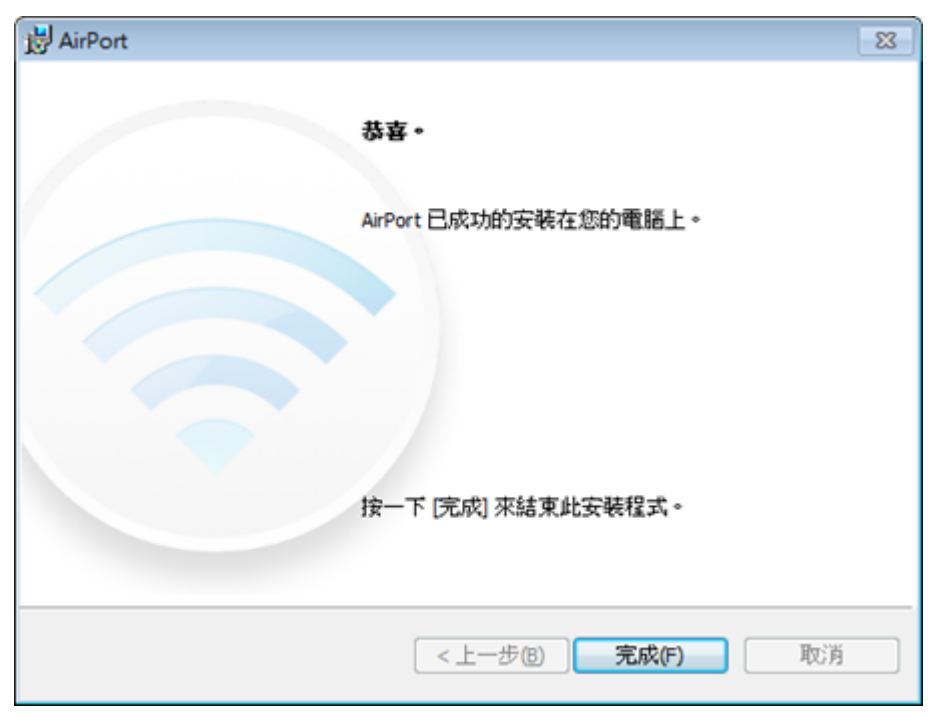

按 AirPort 工具程式進行無線網絡設定。

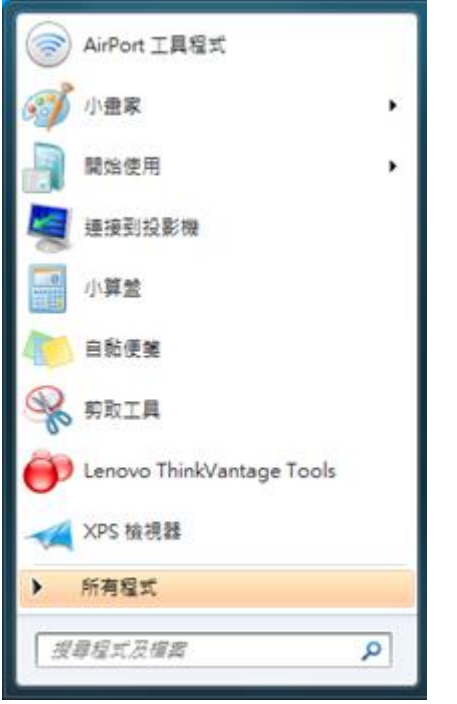

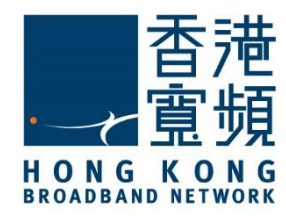

#### <span id="page-7-0"></span>**B. 設定無線網絡**

開始設定無線網絡前, 請確認已將數據線的一邊連接到牆身插座 / 光纖網絡終端機,另一邊 則連接到 Apple AirPort Extreme 路由器的 WAN 連接埠;並使用另一數據線將路由器的任何 一個 LAN 連接埠連接至電腦的 LAN 連接埠。

於[Windows 開始功能表]執行 AirPort 工具程式,程式會自行搜尋預設設定,按[繼續]。

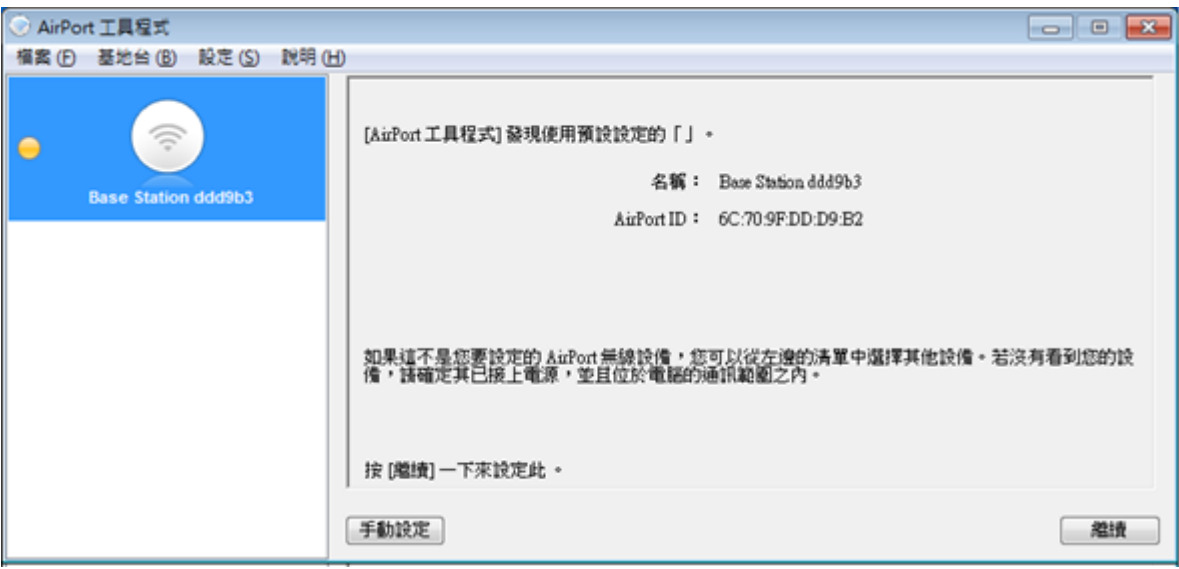

首先, 建立用以管理路由器的賬戶, 輸入[名稱]、[密碼]及[驗證密碼]後,按[繼續]。

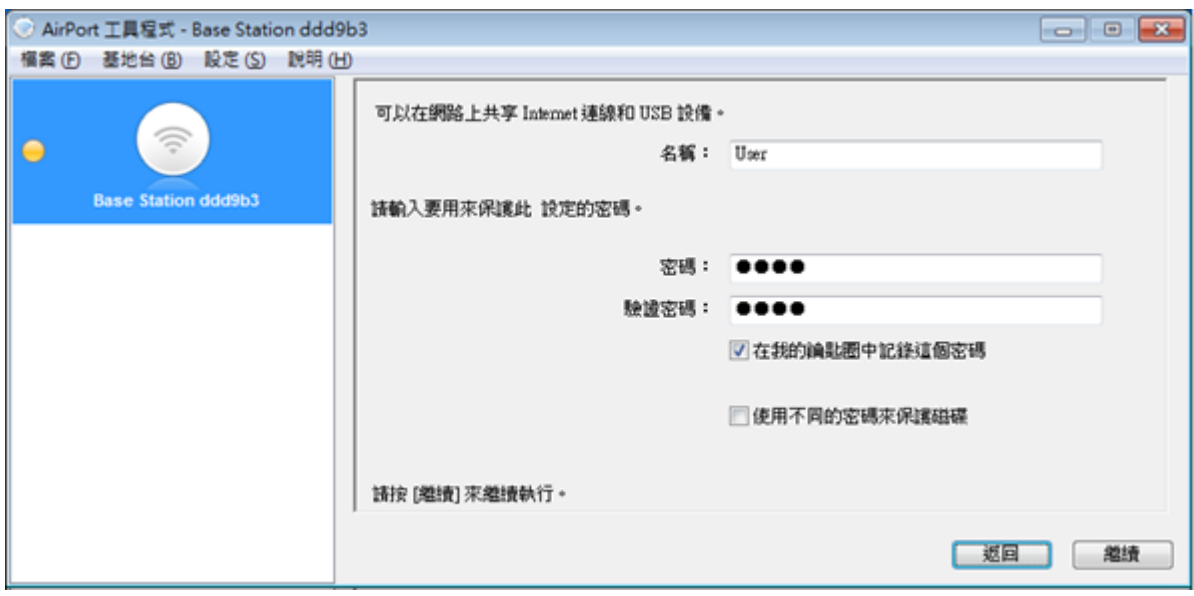

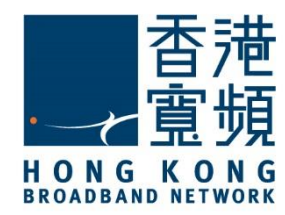

點選 [我想要建立新的無線網路],然後按 [繼續]。

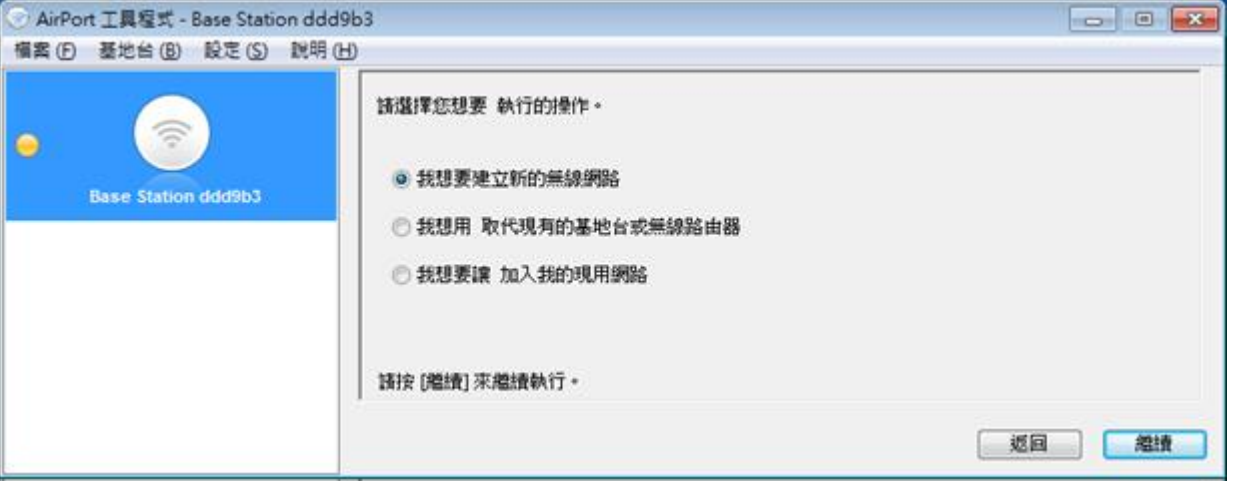

輸入自訂[無線網路名稱],選擇無線安全層級為[WPA2 個人級],然後輸入 [無線密碼] 及 [驗 證密碼] (請注意自訂密碼需為 8 至 63 個字元), 按 [繼續] 。

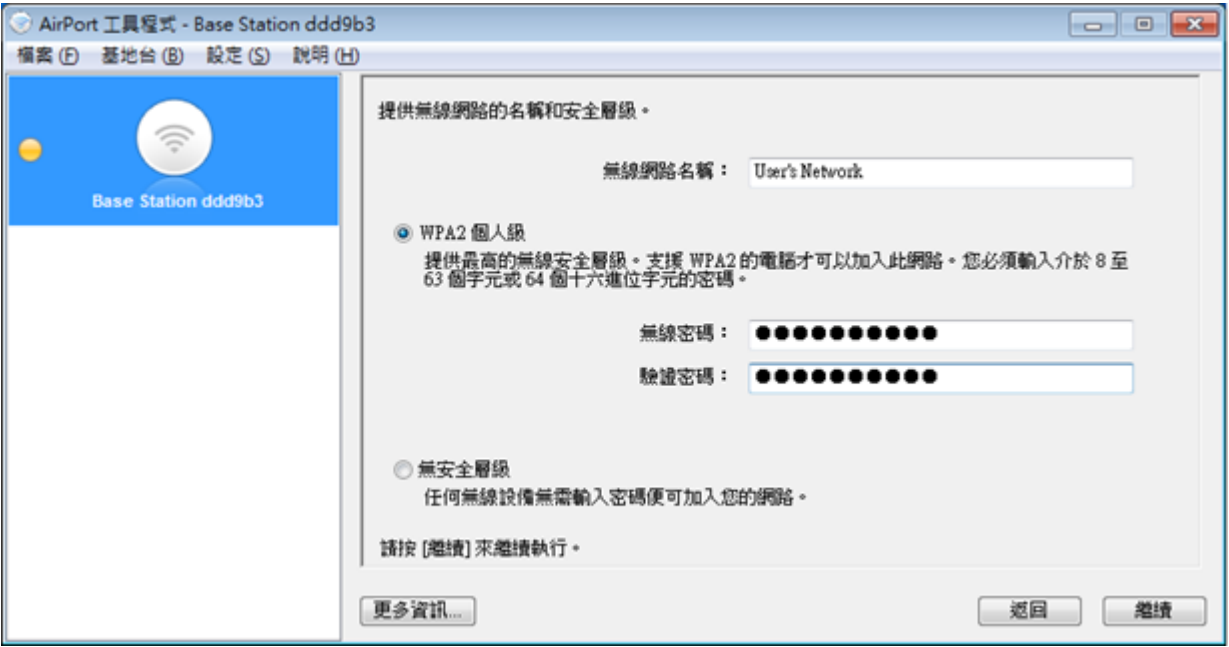

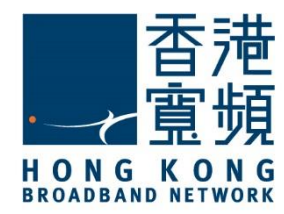

點選 [啟用訪客網路], 設定 [訪客網路名稱],選擇 [訪客網路安全性] 為 [WPA 2 個人級], 再輸入自訂 [訪客網路密碼] 及 [驗證密碼] (請注意自訂密碼需為 8 至 63 個字元), 按 [繼續]。

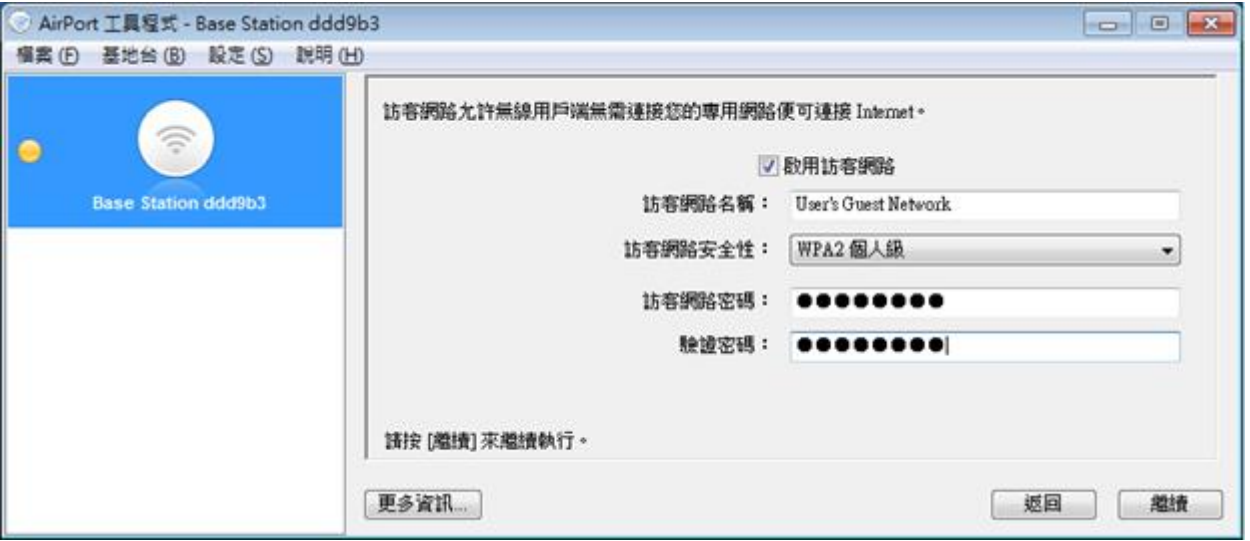

選擇 [我使用 DHCP 透過 DSL 或纜線數據機連接到 Internet], 按 [繼續] 。

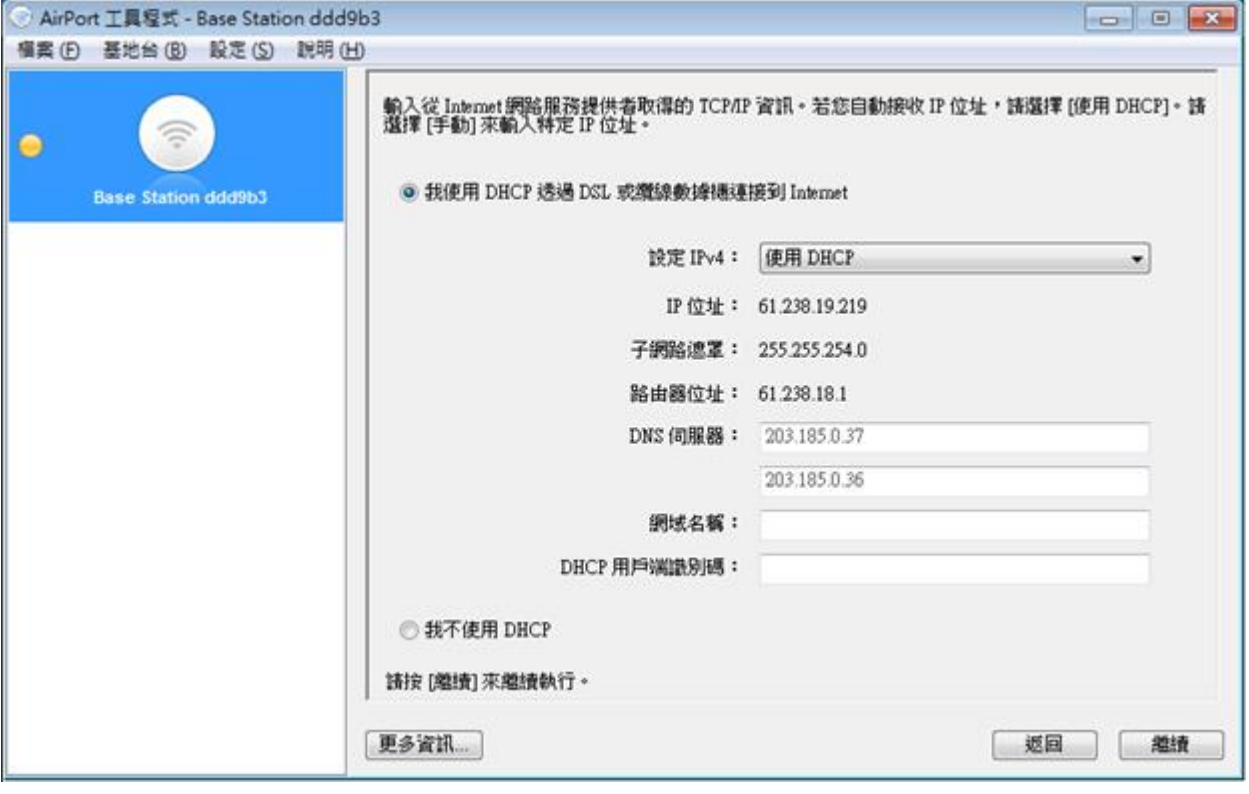

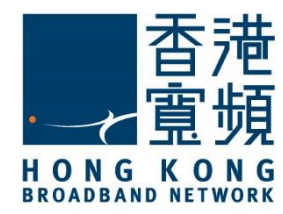

確定設定資料正確無誤後, 按[更新]。

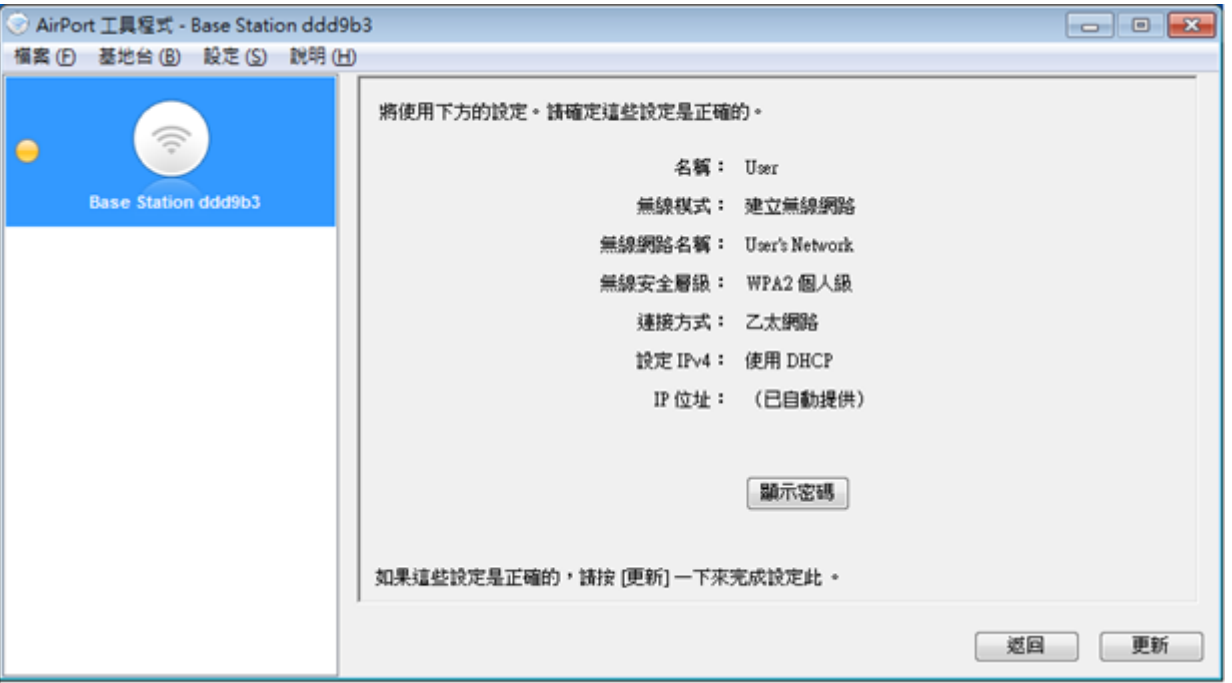

按 [繼續] 確認並等待設備重新啟動以套用新設定,重新啟動或需時1-2 分鐘。

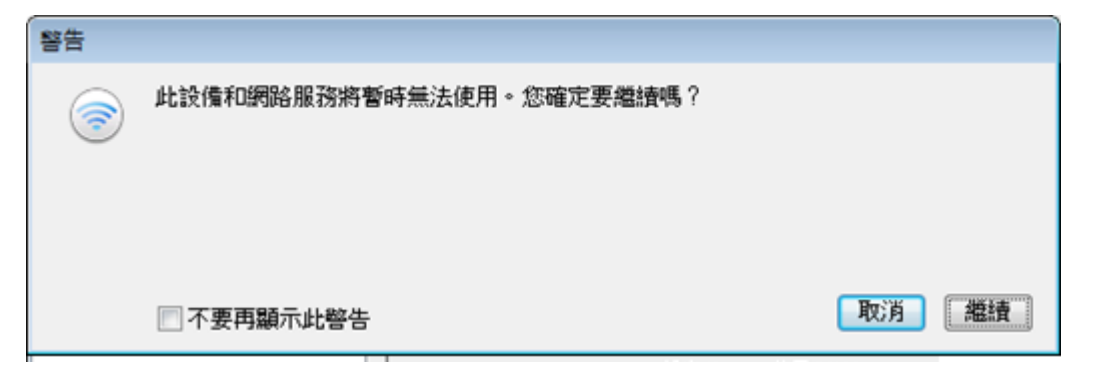

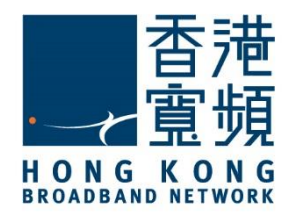

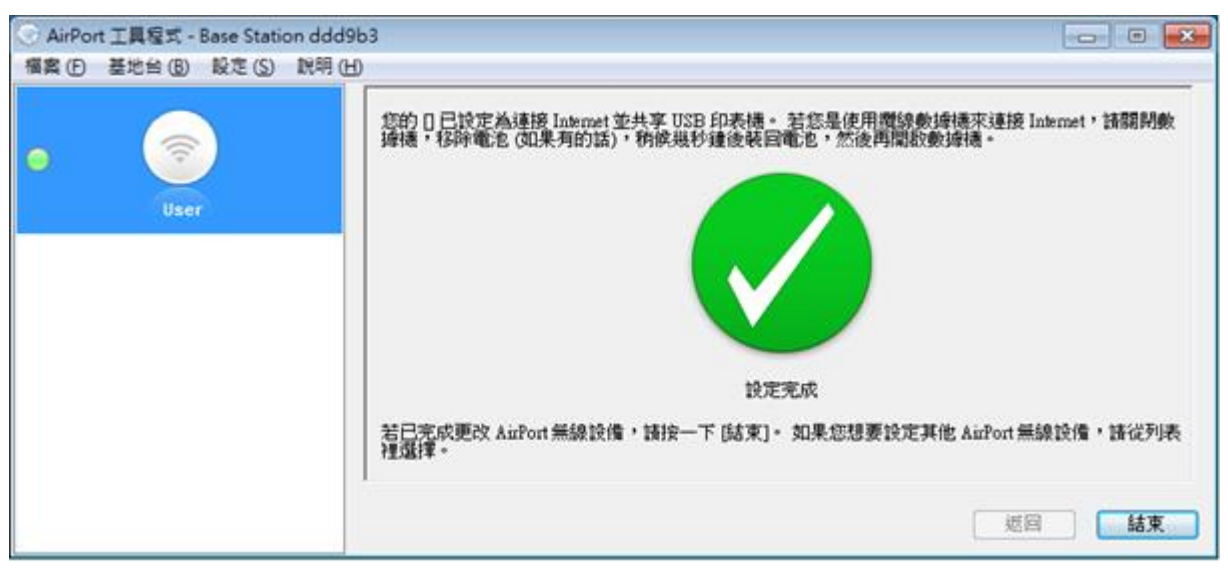

當設備重新啟動並確認設定完成後, 按[結束]離開程式。

現在可以連線自訂的無線網路以連接互聯網。

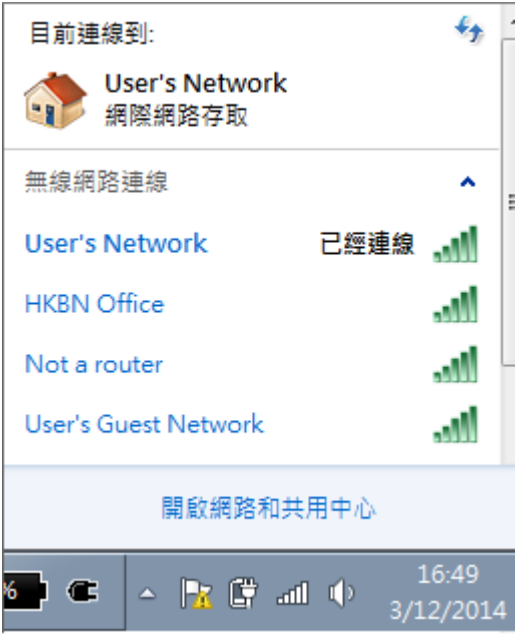

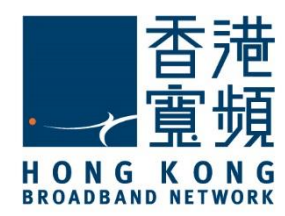

#### <span id="page-12-0"></span>**C. 由其他公司轉用香港寬頻上網服務**

首先連線到已設定之無線網路

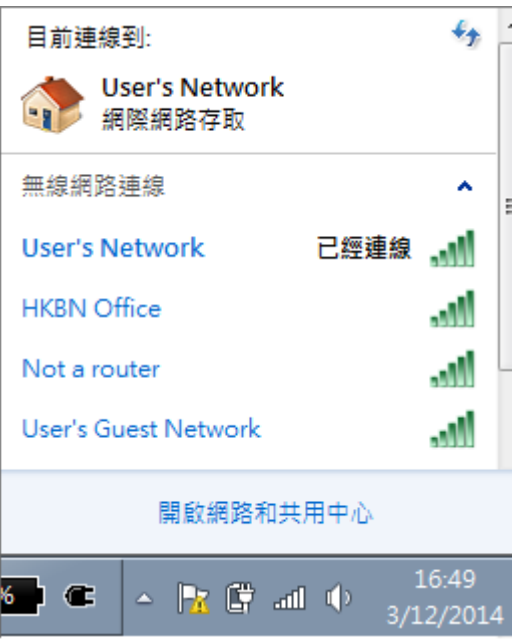

然後於[Windows 開始功能表]執行 AirPort 工具程式, AirPort 工具程式會顯示已有之設定, 按[繼續]。

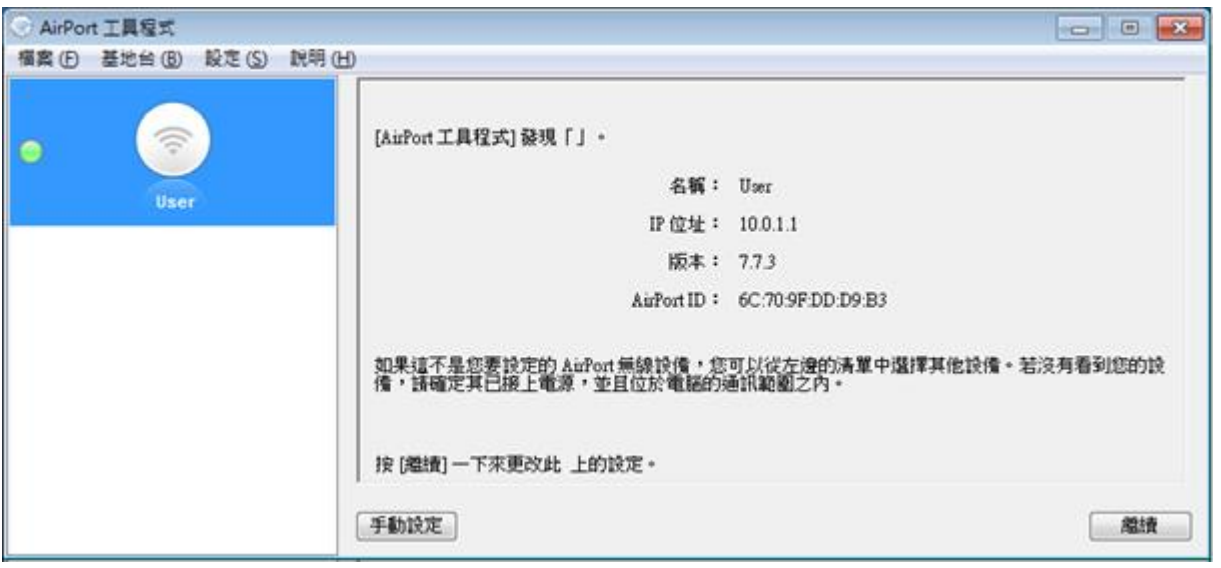

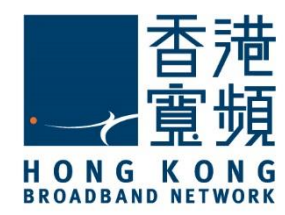

#### 點選 [我想要更改此的部份設定。], 然後按[繼續]。

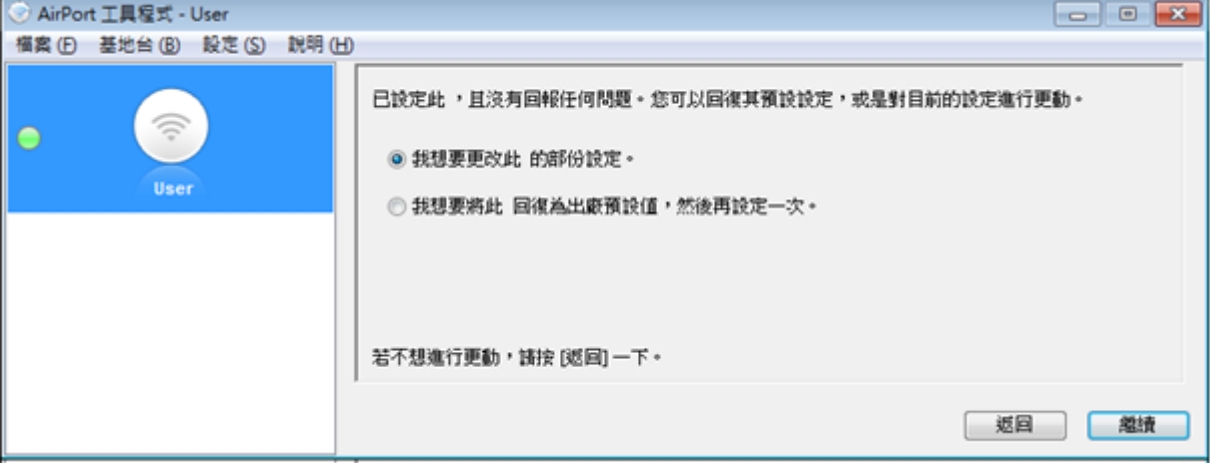

於設定密碼頁面點選[使用此設備的目前設定],然後按[繼續]。

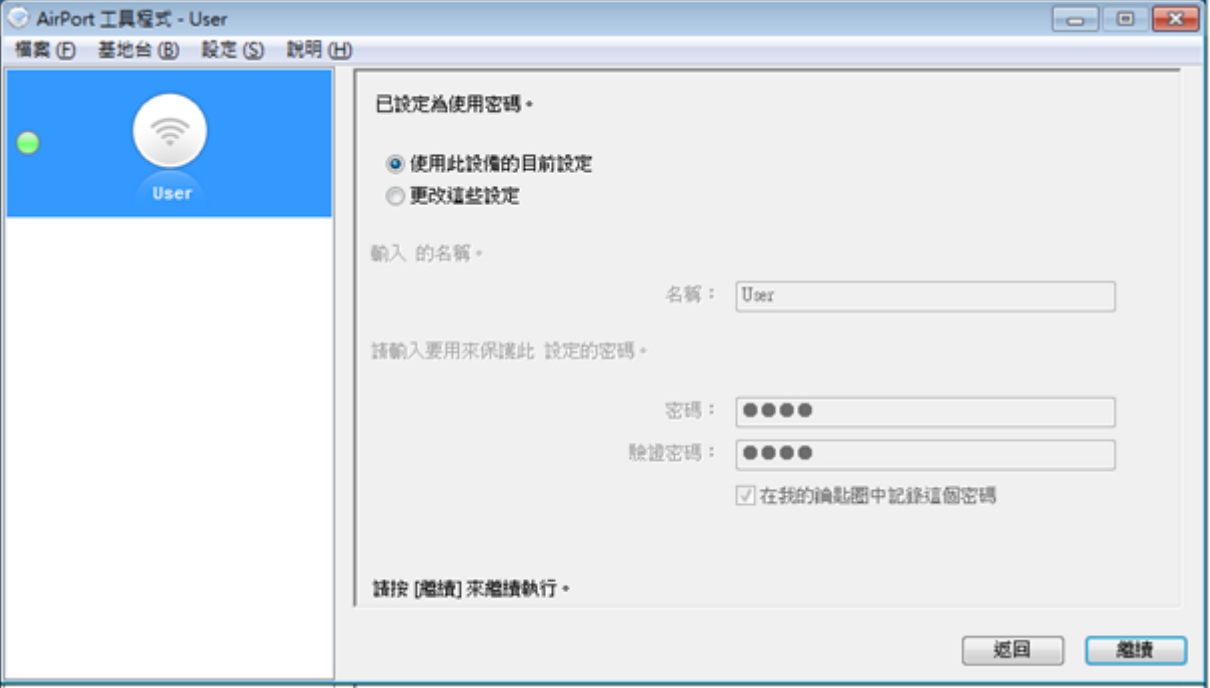

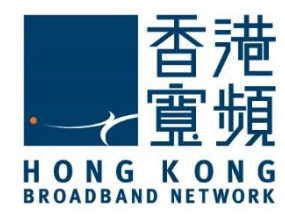

於設定磁碟共享設定頁面點選[使用此設備的目前設定],然後按[繼續]。

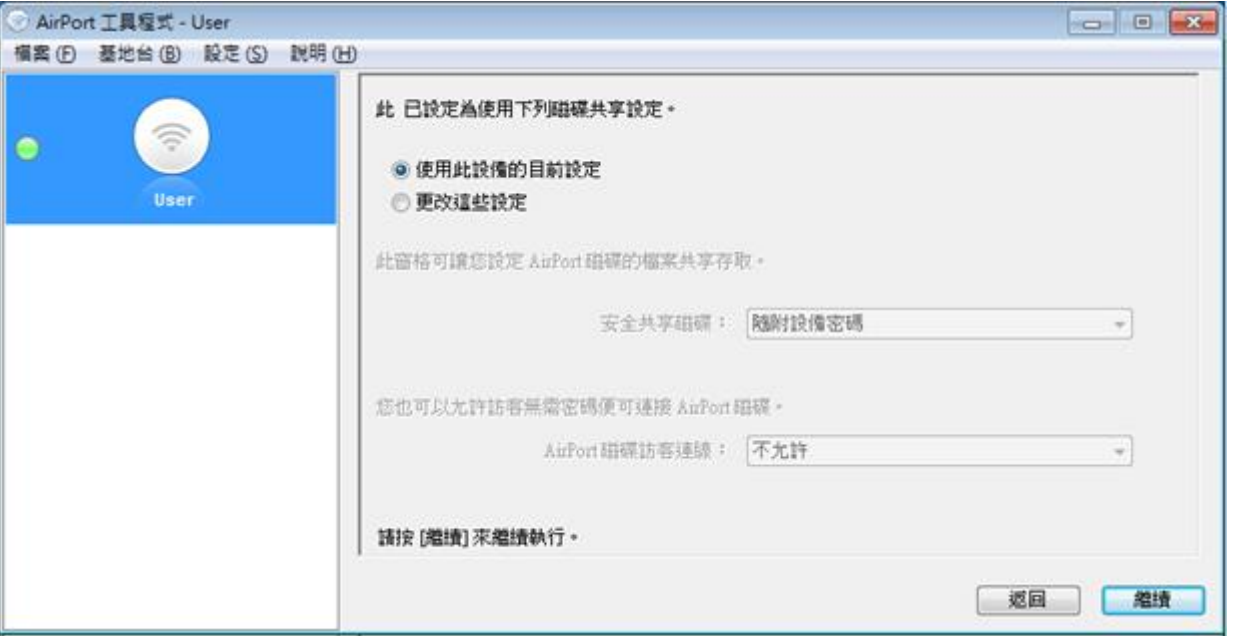

#### 於設定無線網路頁面點選[使用此設備的目前設定],然後按[繼續]。

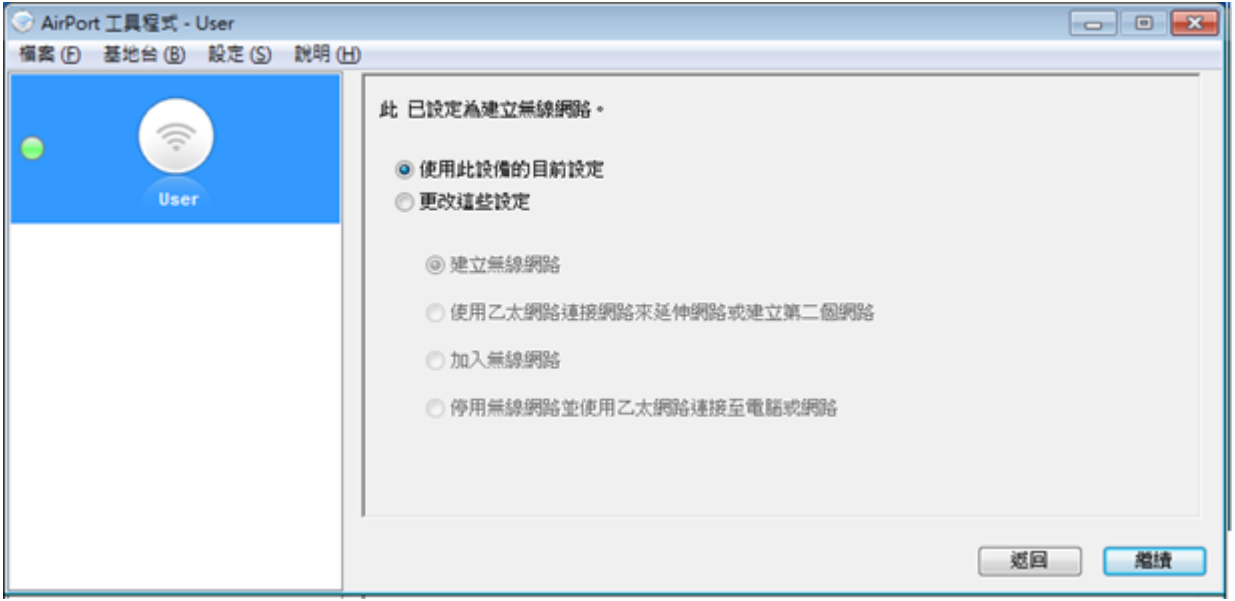

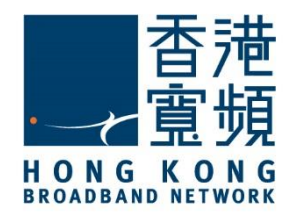

於設定 WPA 安全性頁面點選[使用此設備的目前設定],然後按[繼續]。

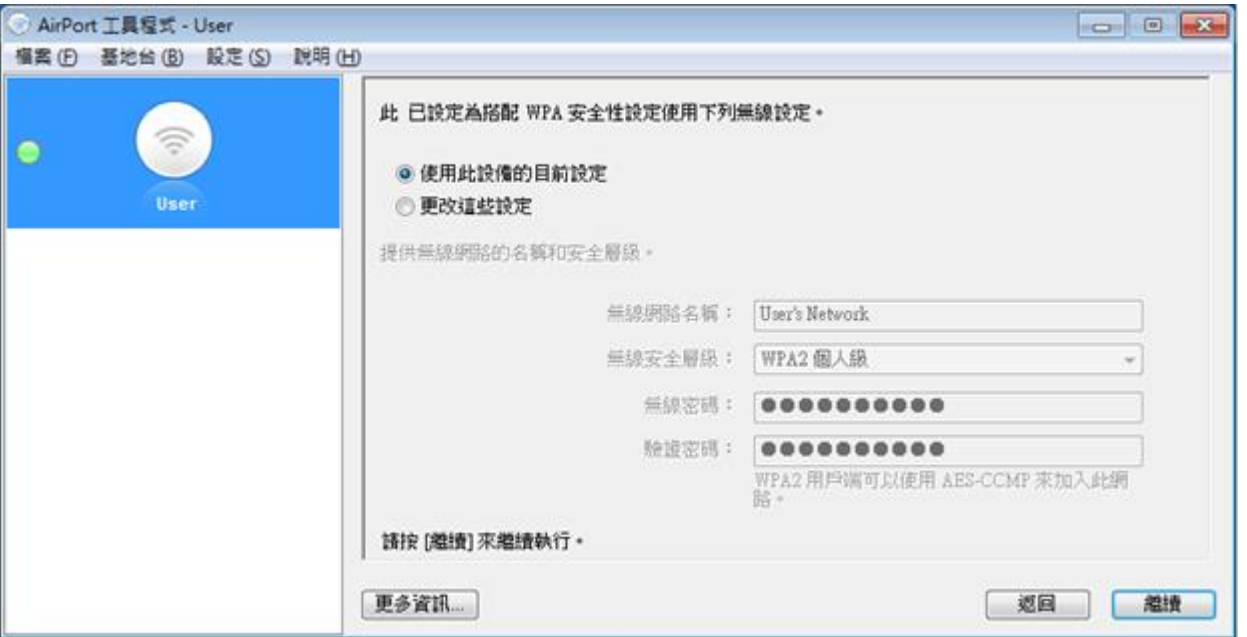

於設定訪客網路頁面點選[使用此設備的目前設定],然後按[繼續]。

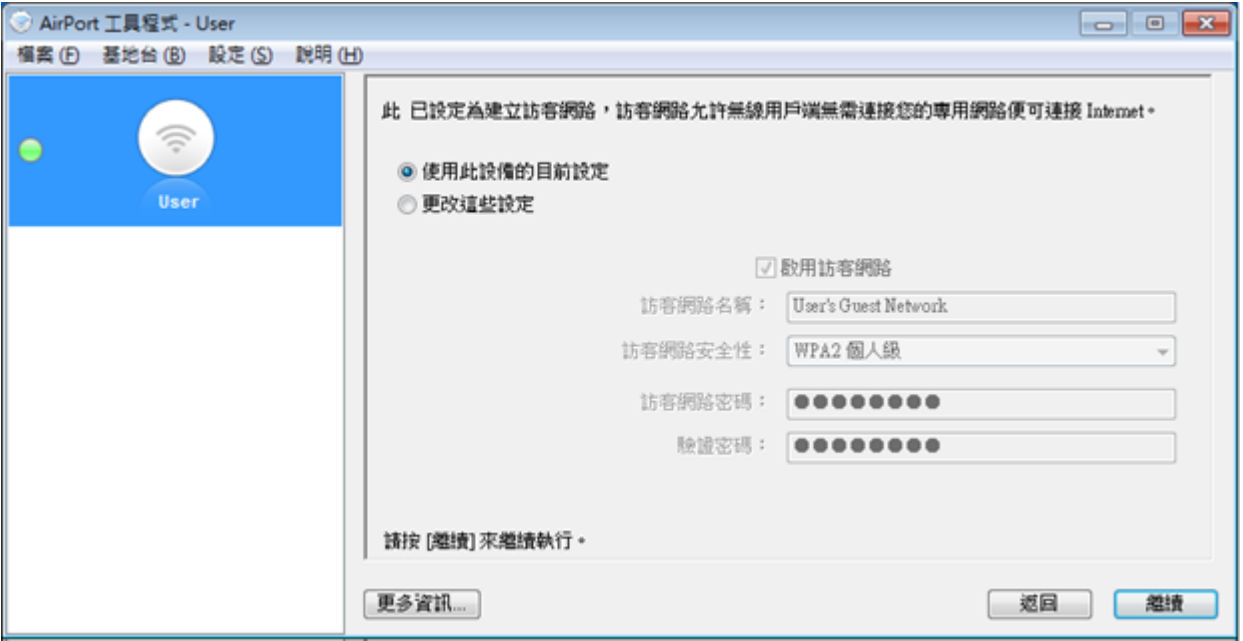

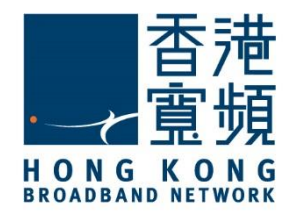

於 Internet 設定頁面,點選[更改這些設定], 然後選擇[乙太網路]為連接方式

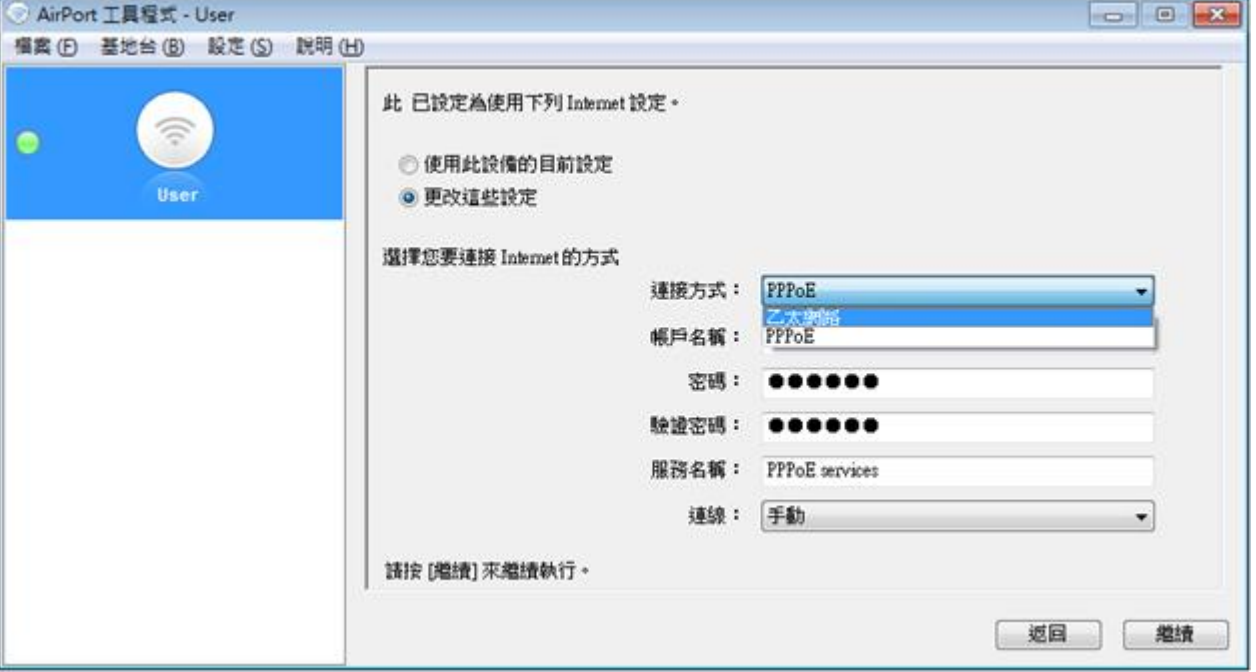

接著將設定 IPv4 選項設為 [使用 DHCP], 按 [繼續]。

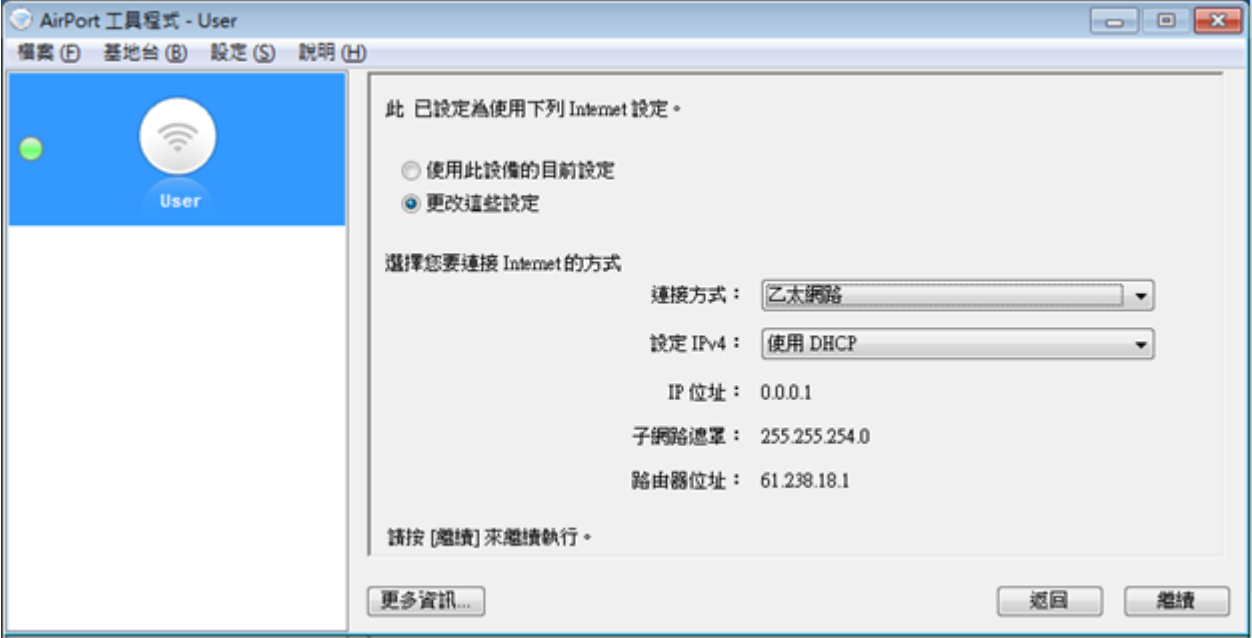

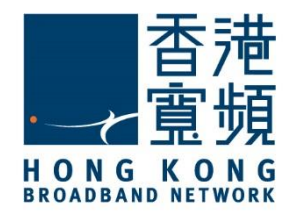

確認已更改的設定資料正確無誤後按[更新]。

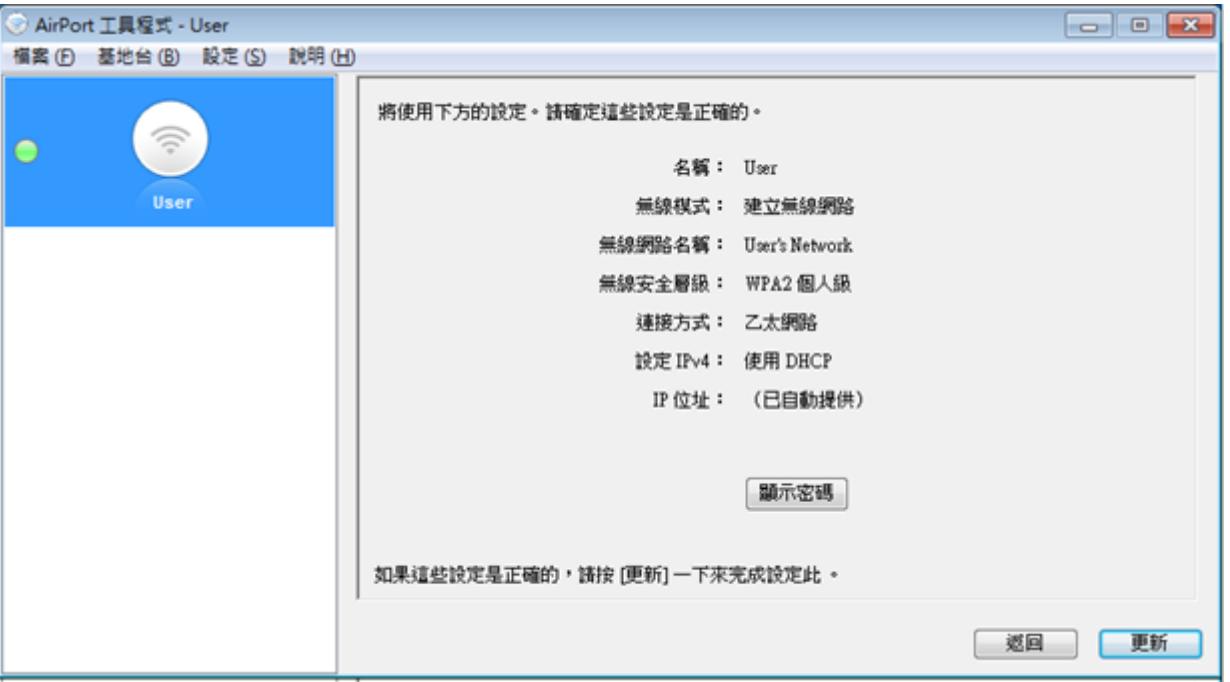

按 [繼續] 確認並等待設備重新啟動以套用新設定,重新啟動或需時 1-2 分鐘。

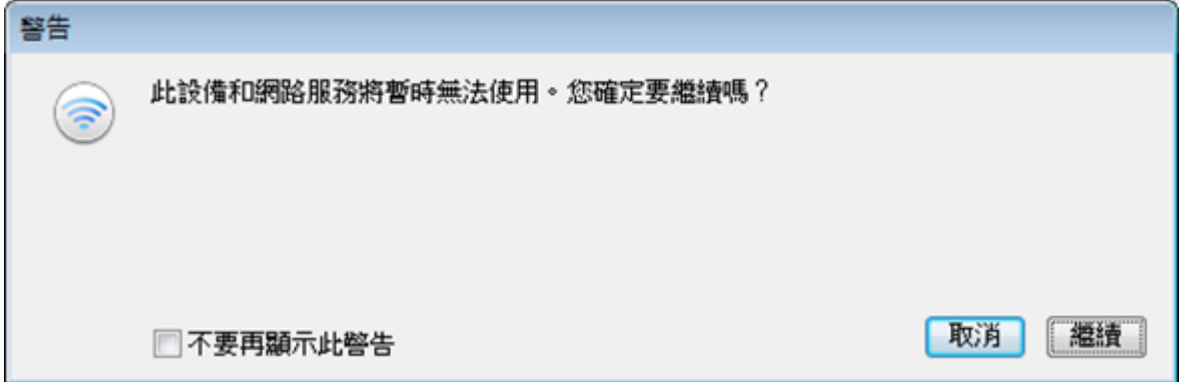

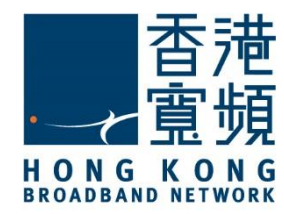

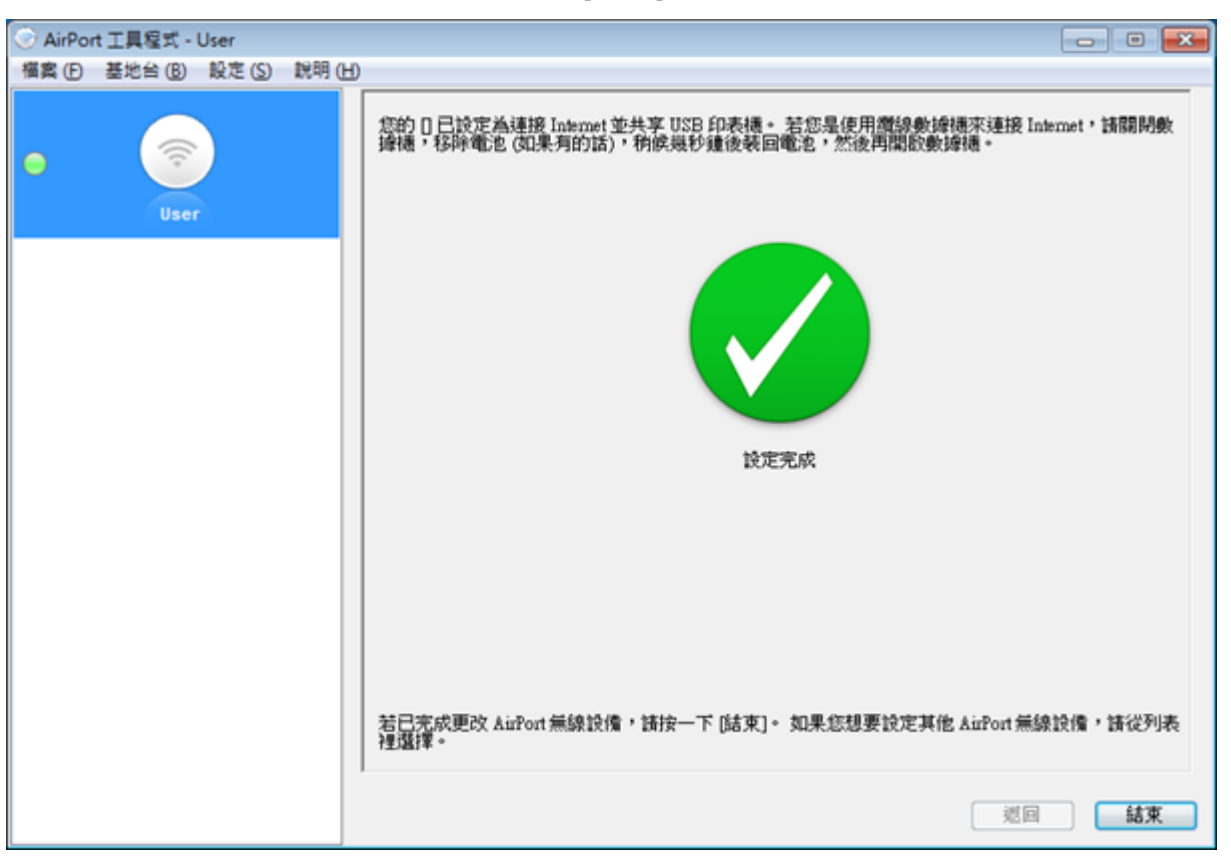

當設備重新啟動並確認設定完成後, 按 [結束] 離開程式。

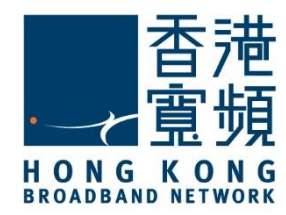

#### <span id="page-19-0"></span>**D. 使用 2 部或更多 Apple AirPort Extreme 路由器建立家居熱點**

首先連線至以首部 Apple AirPort Extreme 路由器完成設定的無線網路,然後啟動另一部 Apple AirPort Extreme 路由器, 並查看其預設網路名稱(預設網路名稱一般為[Apple Network] + [機 身編號]之組合) 是否出現於無線網路連線列表內。

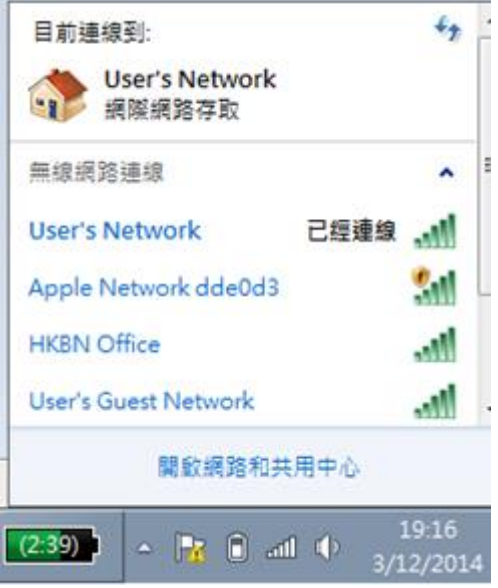

於[Windows 開始功能表]執行 AirPort 工具程式, AirPort 工具程式會顯示已有之設定, 選擇 新增之路由器, 按[繼續]。

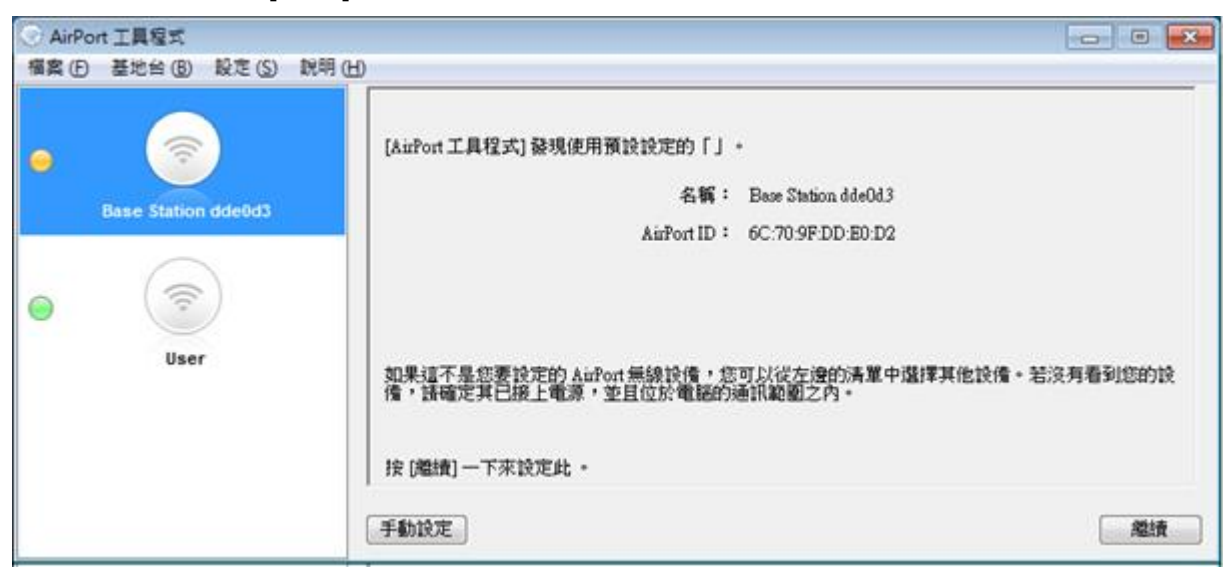

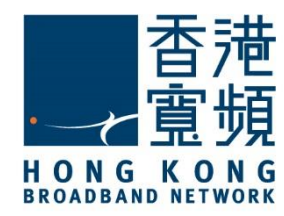

#### 按 [確定] 確認切換無線網路。

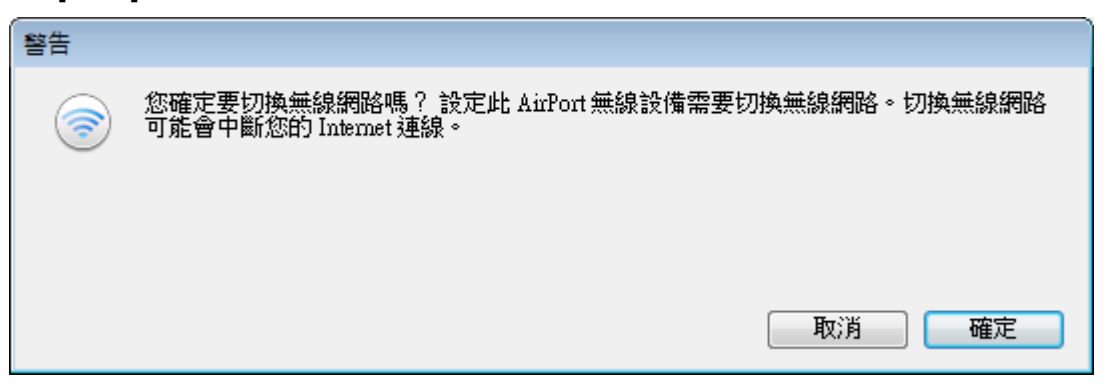

建立用以管理此路由器的賬戶,輸入[名稱]、[密碼]及[驗證密碼]後,按 [繼續]。

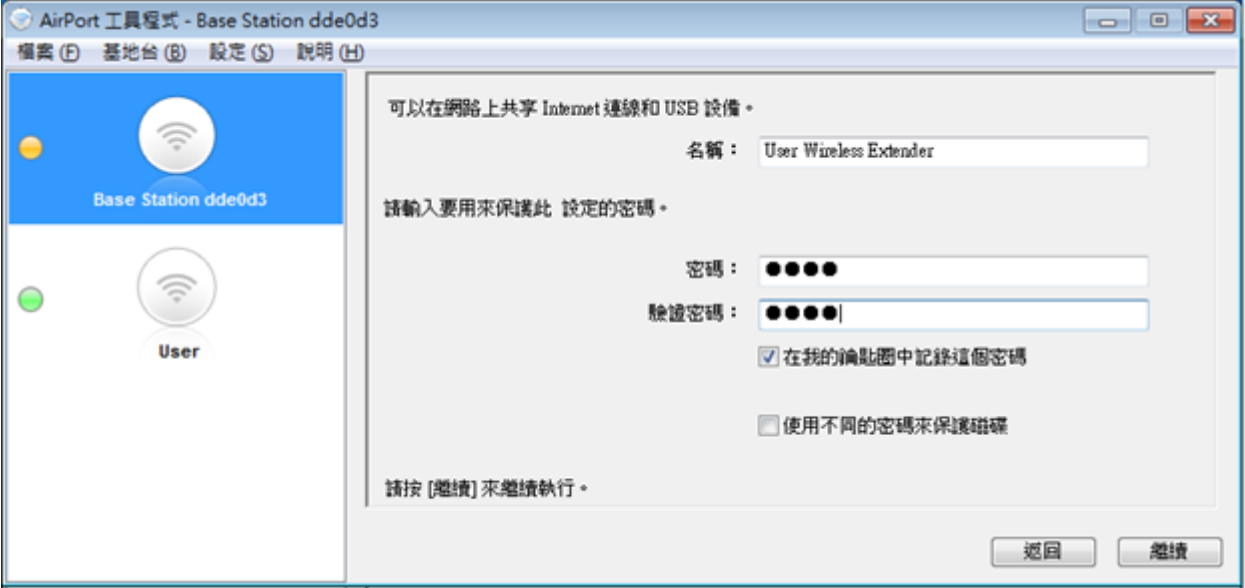

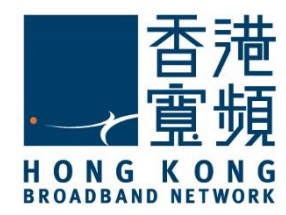

#### 點選 [我想要讓 加入我的現用網路], 按 [繼續]。

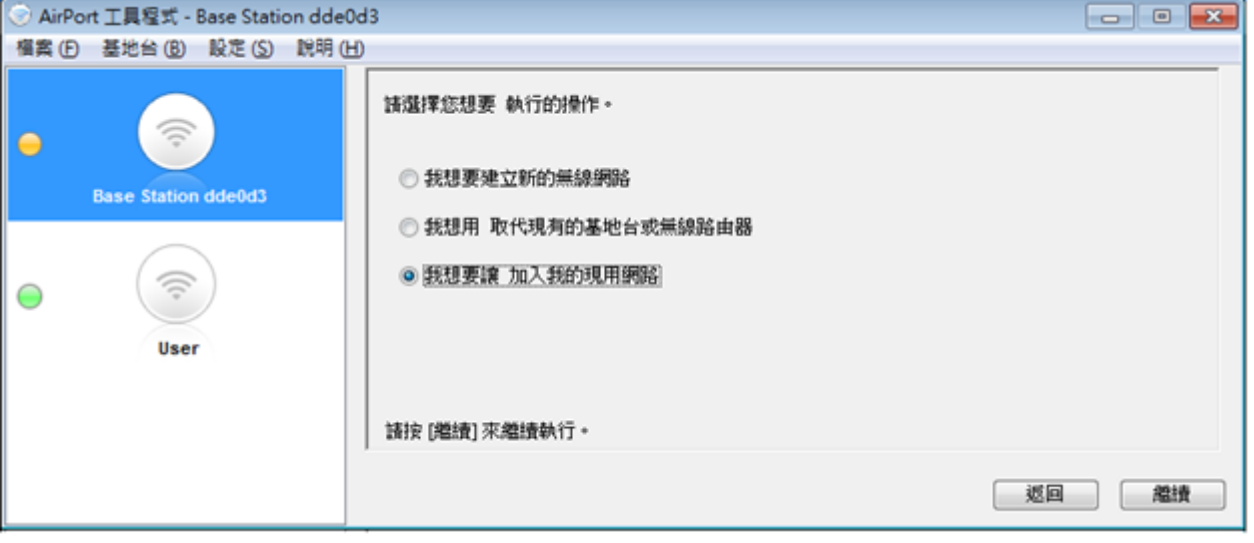

#### 然後,點選 [我想要讓 以無線方式加入我的現用網路], 按 [繼續]。

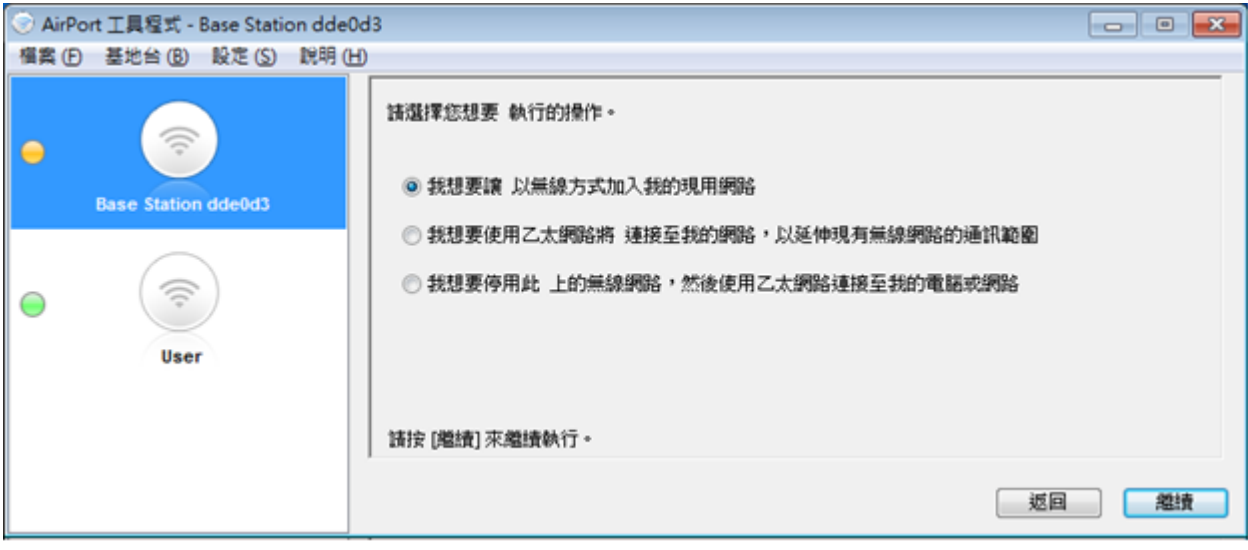

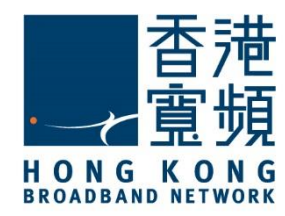

接著於無線網路名稱的下拉選單中選取以首部 Apple AirPort Extreme 路由器建立之無線網路, 如沿用已設定之無線安全層級及密碼, 可直接按 [繼續]。

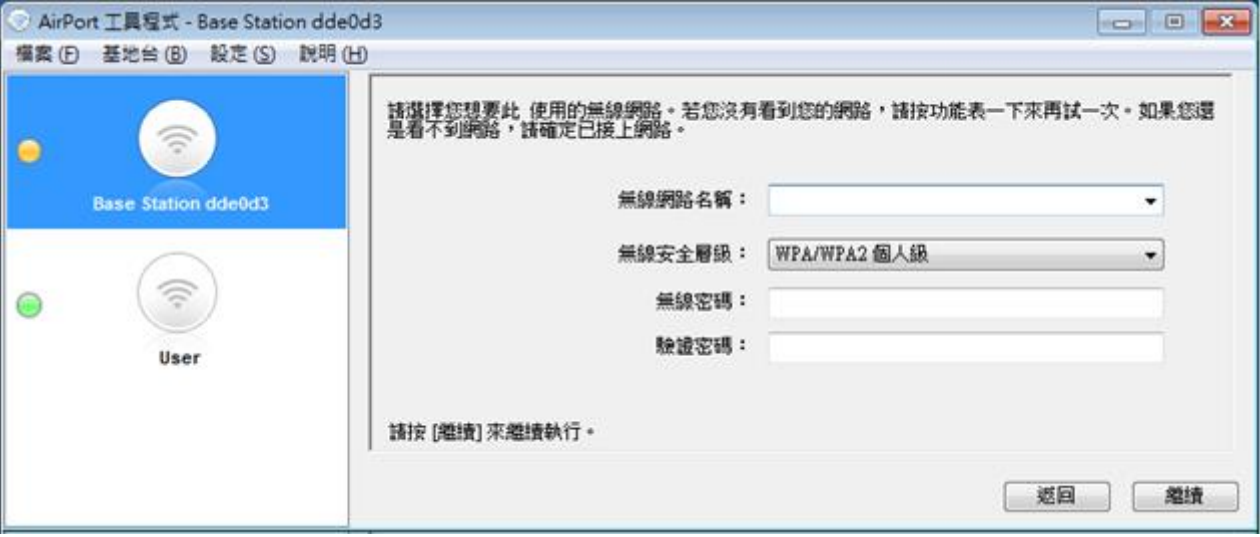

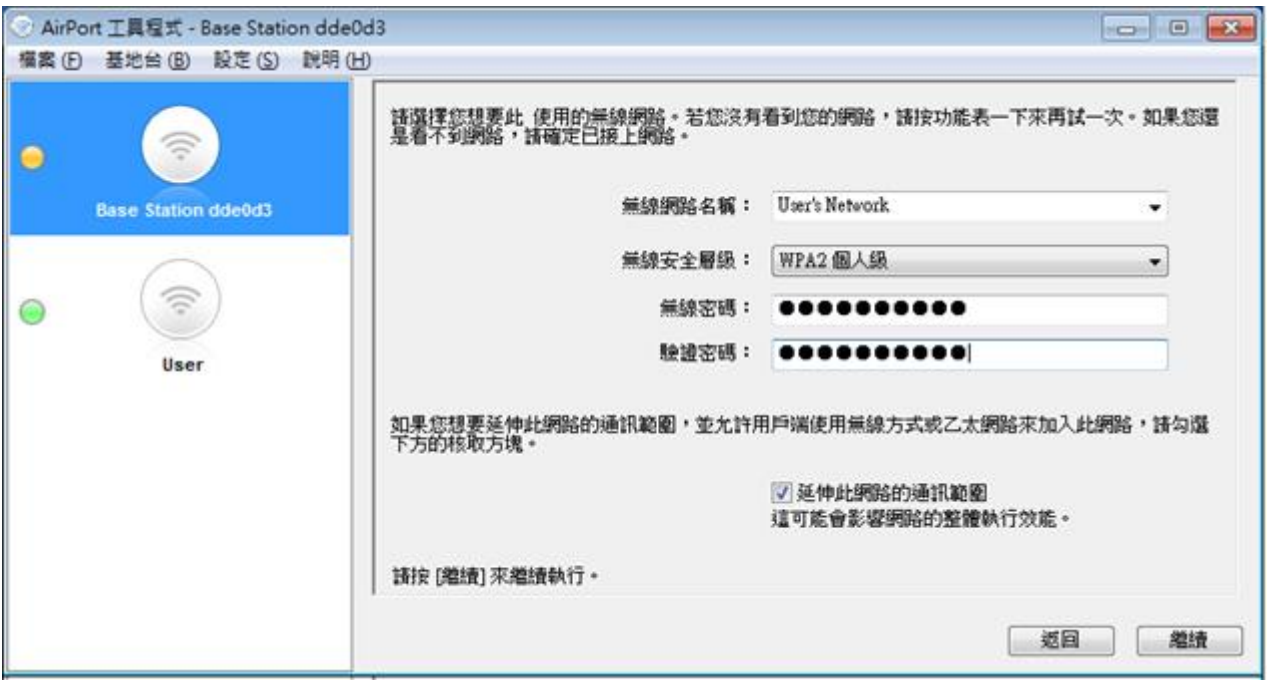

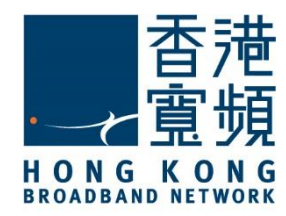

按 [繼續] 確認並等待設備重新啟動以套用新設定,重新啟動或需時 1-2 分鐘。

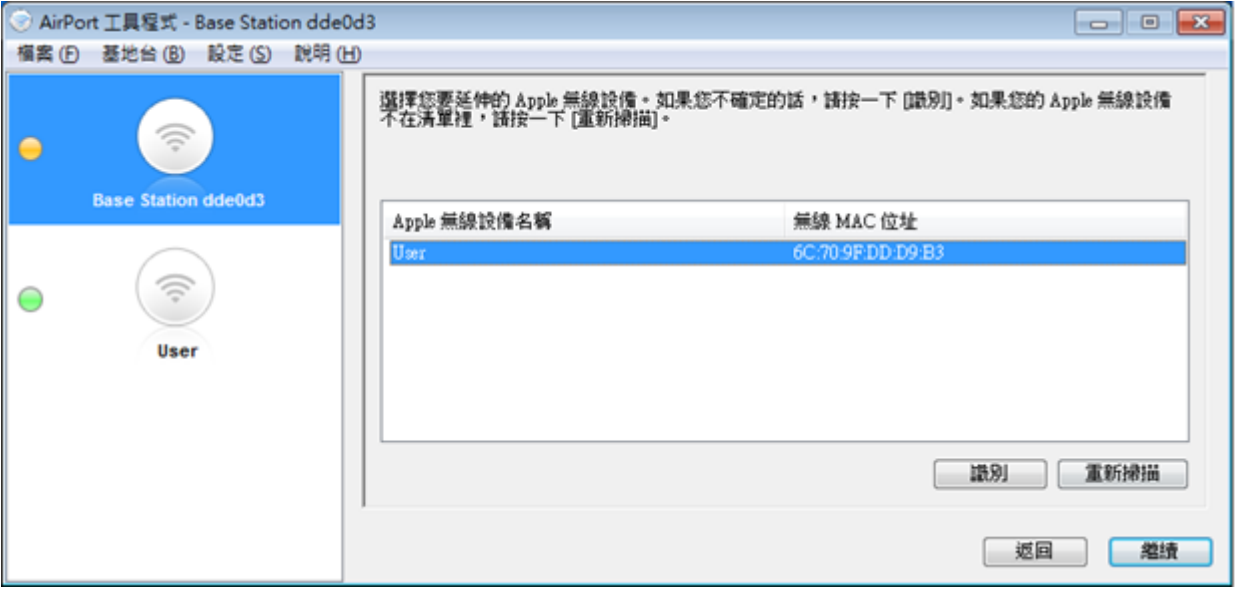

當設備重新啟動並確認設定完成後,按[結束]離開 AirPort 工具程式。

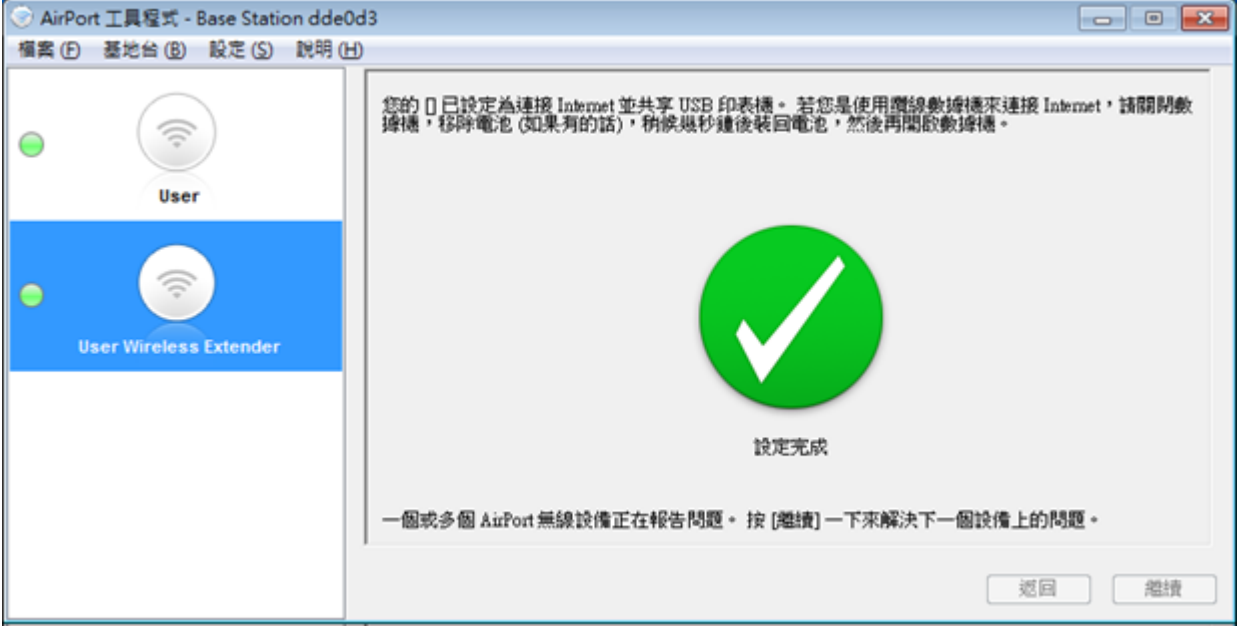

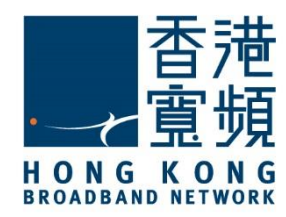

<span id="page-24-0"></span>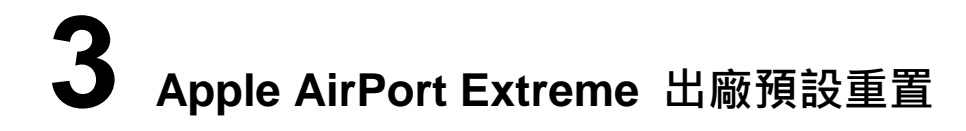

如果無法從「AirPort 工具程式」存取裝置,則可使用重置按鈕完成出廠預設重置。

1. 拔除基地台的電源線。

2. 使用一支筆或拉直的迴紋針按住重置按鈕。按住此按鈕時,重新連接電源線。一直按住重 置按鈕,直到您看到狀態燈(LED)開始快速閃爍橘黃色燈光 (大約要持續按住六秒鐘)。

Apple AirPort Extreme (ME918ZP/A) - 重置按鈕在 AC 電源插座右邊:

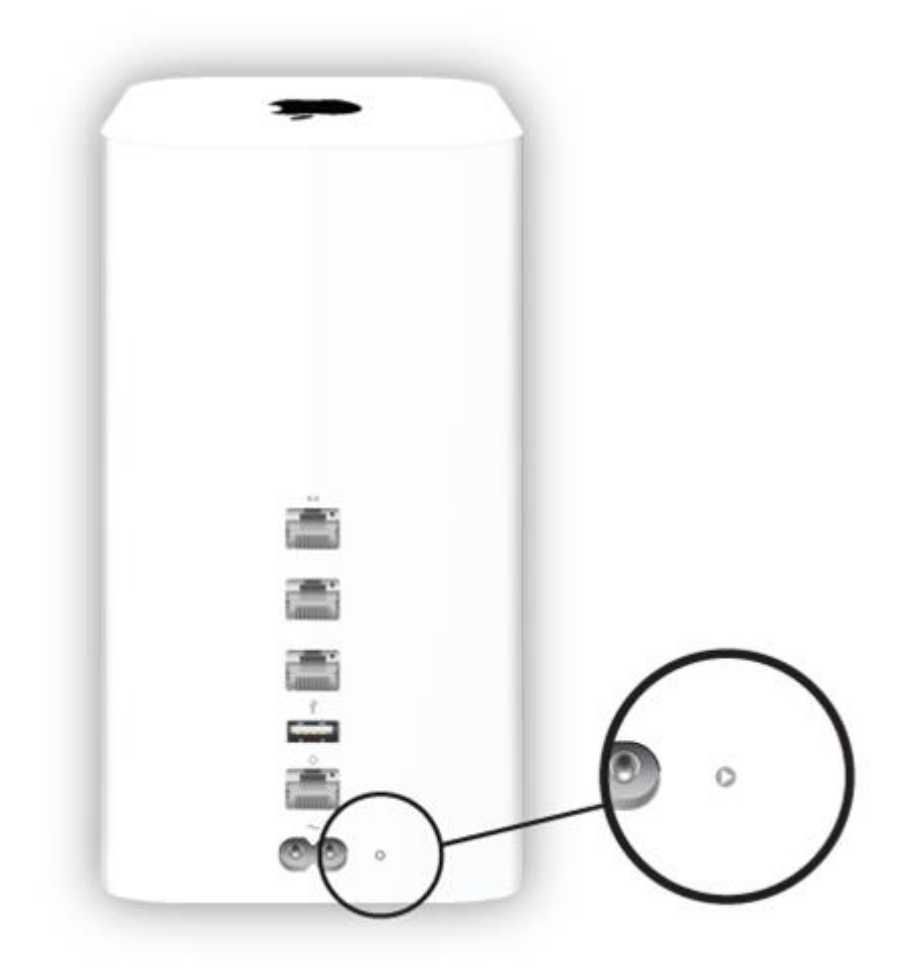